Para realizar o cadastro será necessário que o aluno esteja matriculado na Instituição.

## **Vamos aos passos:**

1. Acessar o link:

**<http://sig.ifrs.edu.br/sigaa/verTelaLogin.do>**

 **[Cadastre-se](http://sig.ifrs.edu.br/sigaa/public/cadastro/discente.jsf)**

2. Clicar no ícone А

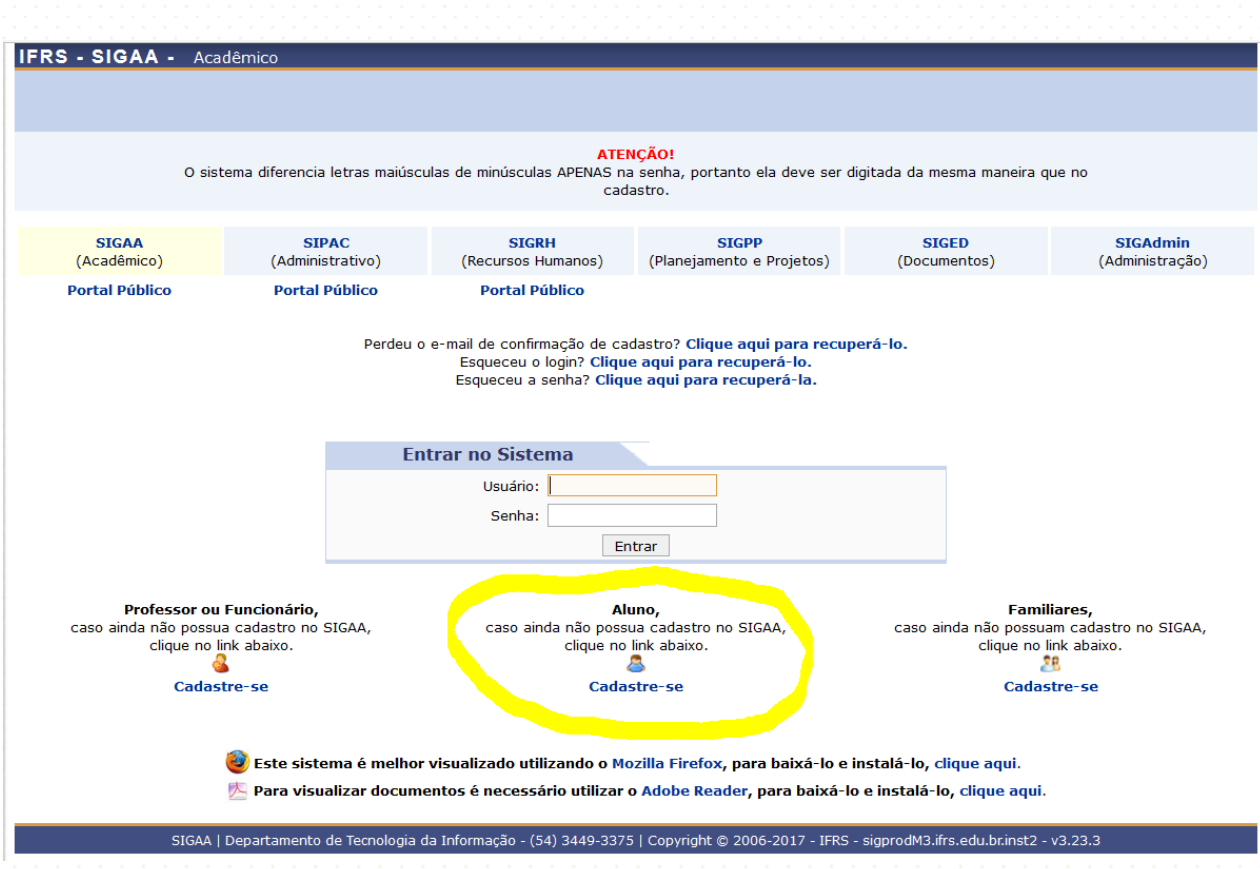

Em seguida, será exibida a tela que lhe permitirá a inserção de seus dados para realização do cadastro.

3. Preencher os campos:

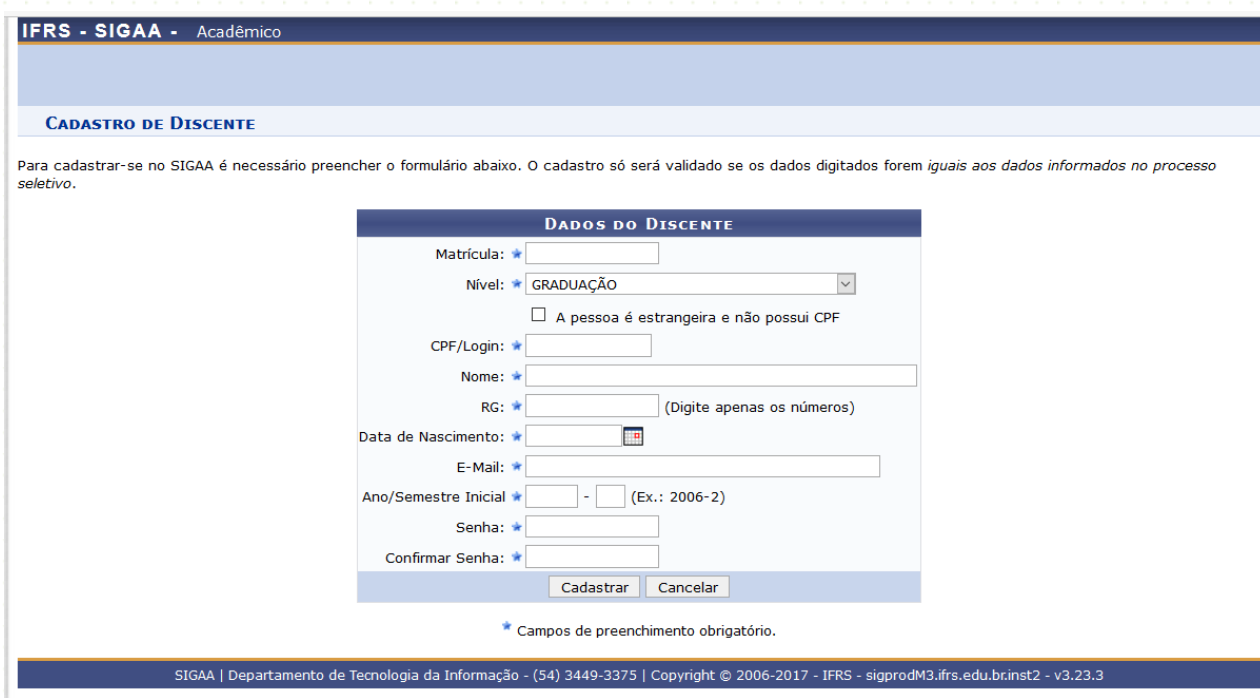

**Matrícula**: Informe o número de sua matrícula.

**Nível**: Selecione o nível que você esta cursando.

Se você é estrangeiro, marque a caixinha.

**CPF/Login**: Informe o número do seu CPF.

**Nome:** Informe o seu nome completo.

**RG:** Informe o número do RG.

Data de Nascimento: Informe sua data de nascimento ou clique no ícone ... **E-mail:** Informe seu e-mail.

**Ano/Semestre Inicial:** Informe o ano e semestre de ingresso.

**Senha:** Informe uma senha.

**Confirmar Senha:** Confirme a senha informada anteriormente.

4. Clicar em Cadastrar.

Em seguida, será exibida uma mensagem de sucesso confirmando o cadastro. Feito o cadastro, o aluno pode se logar no SIGAA utilizando o número do CPF no *login* e a senha registrada.

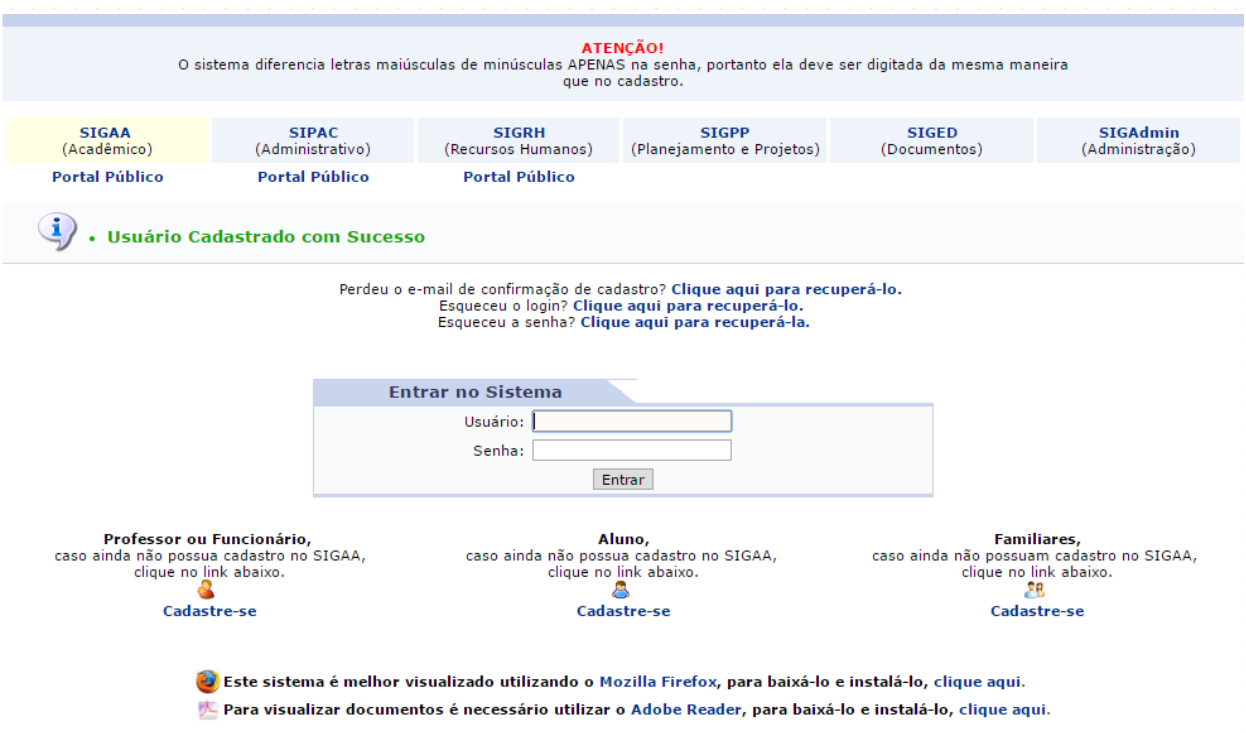

Após o usuário será redirecionado ao Portal Discente onde poderá consultar suas turmas, frequências, notas e demais informações relacionadas a sua vida acadêmica.